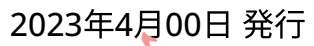

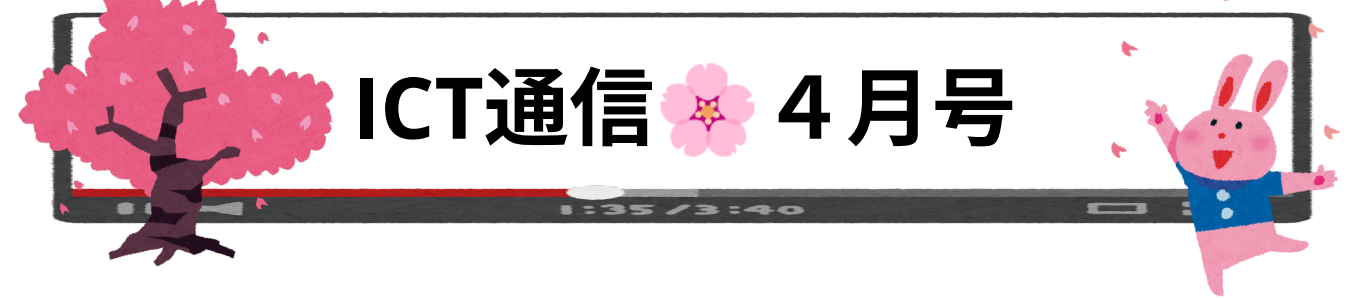

# ◆画⾯キーボード設定(低学年向け)

まだ、タイピングが苦手な低学年の児童には、画面キーボード設定をすることでChromebookを活用した 授業を実施しやすくすることができます。

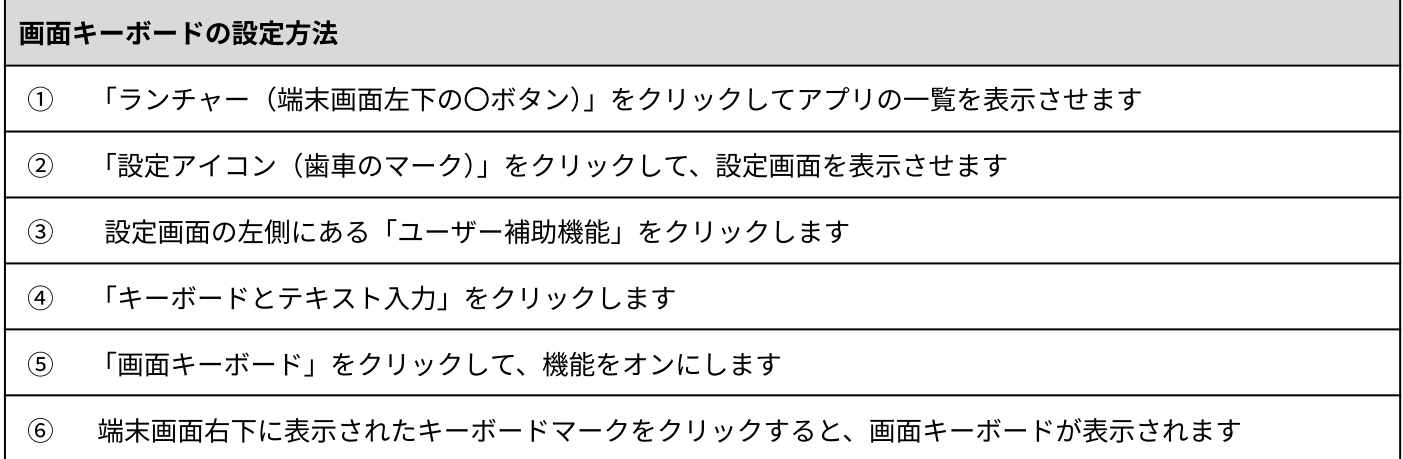

# ◆新1年生のアカウント追加方法

⼩学校新1年⽣がChromebookを使うためには、初めにアカウントの追加が必要です。アカウントの追加 を⾏うと端末の起動時にアカウント名が表⽰されるようになり、⾃分の端末であることが分かりやすくな ります。 なお、アカウントの追加時には利⽤規約の確認や同意等が必要になります。

### 1. ログイン情報の入力【右図】

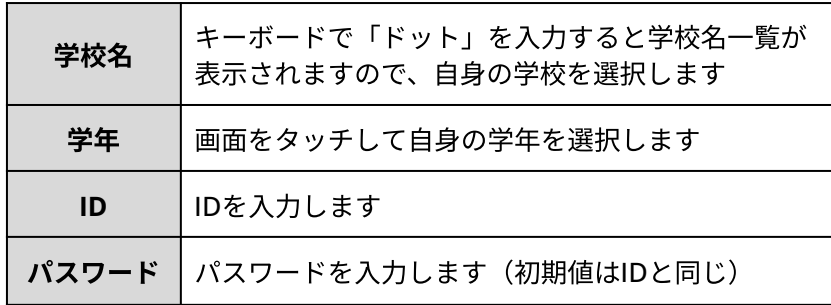

### 2. 規約等の確認と同意

「データ使用量を節約しましょう」や「利用規約」等が表示さ れた場合は、内容を確認して「続行」

または「同意して続⾏」をクリックします。

### 3.ログインの完了とアカウント追加の完了

デスクトップ(青い背景)が表示されるとアカウント追加は完了です。

**ICT**⽀援員による端末設定代⾏や授業時の操作⽀援も可能です。お気軽にお声がけください。

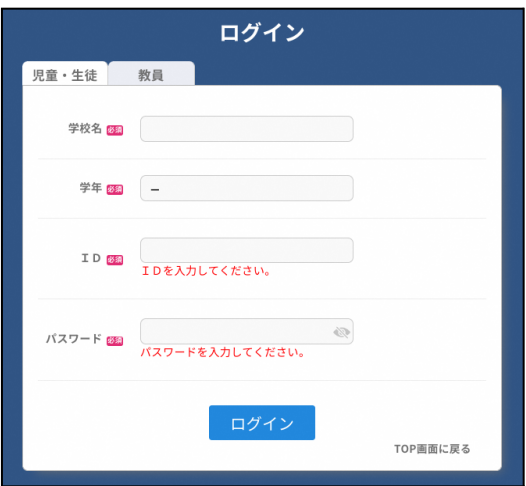

## ◆クラスルーム 事前準備とおすすめの設定

## ◆クラスに参加する際のクラスコードの入力をスキップする

あらかじめクラスルームへ児童生徒のメールアドレスを事前に登録しておくことで、児童生徒が「参 加」ボタンを押すだけで、クラスルームへ参加することができます。

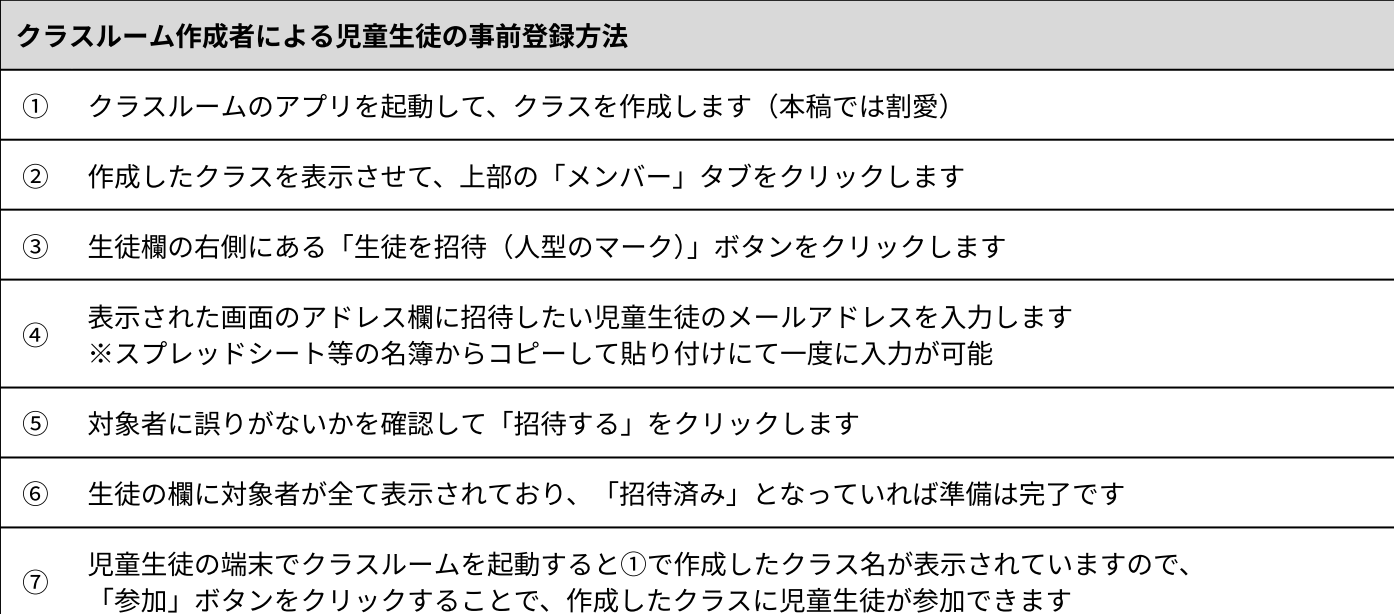

### ◆児童生徒のストリーム投稿を禁止する

ストリーム内での投稿を禁止することで、児童生徒が勝手に会話をして授業の妨げになることを防止で きます。また、必要な際には児童⽣徒の投稿を許可することも可能です。

クラスルーム作成者による児童生徒の事前登録方法

① 対象のクラスルームを開いて、画⾯右上の設定アイコンをクリックして、設定画⾯を表⽰させます

② 全般の項にある「ストリーム」をクリックして「教師にのみ投稿とコメントを許可」に変更します

③ 画⾯右上にある「保存」ボタンをクリックすると、設定が反映されます

※ ②の設定にて「生徒にコメントのみを許可」にすると、児童生徒のコメント投稿が可能になります

### ✧**Meet**によるオンライン授業の準備をする

設定画⾯内にある「Meetのリンクを管理」にて「⽣徒に表⽰」をオンにすると、児童⽣徒のストリーム 画⾯の左側に「参加」ボタンが表⽰され、ワンクリックでオンライン授業を始めることができます。 ※オフにすると児童生徒側の参加ボタンが非表示になりMeetへの参加ができなくなります

# ◆ロイロノートで以前の授業を開く方法

① 授業⼀覧を開いて「閉講した授業」をクリックします(右図)

② 対象となる年度をクリックします

③ 対象の授業やノートを選び、クリックすると開きます

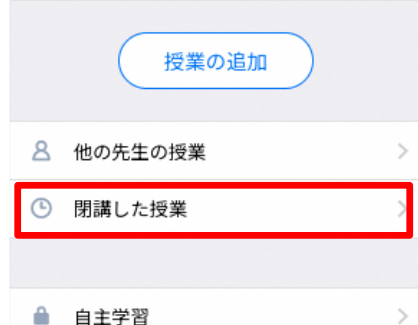